# **Step by Step Instructions to Obtain a Digital Student ID!**

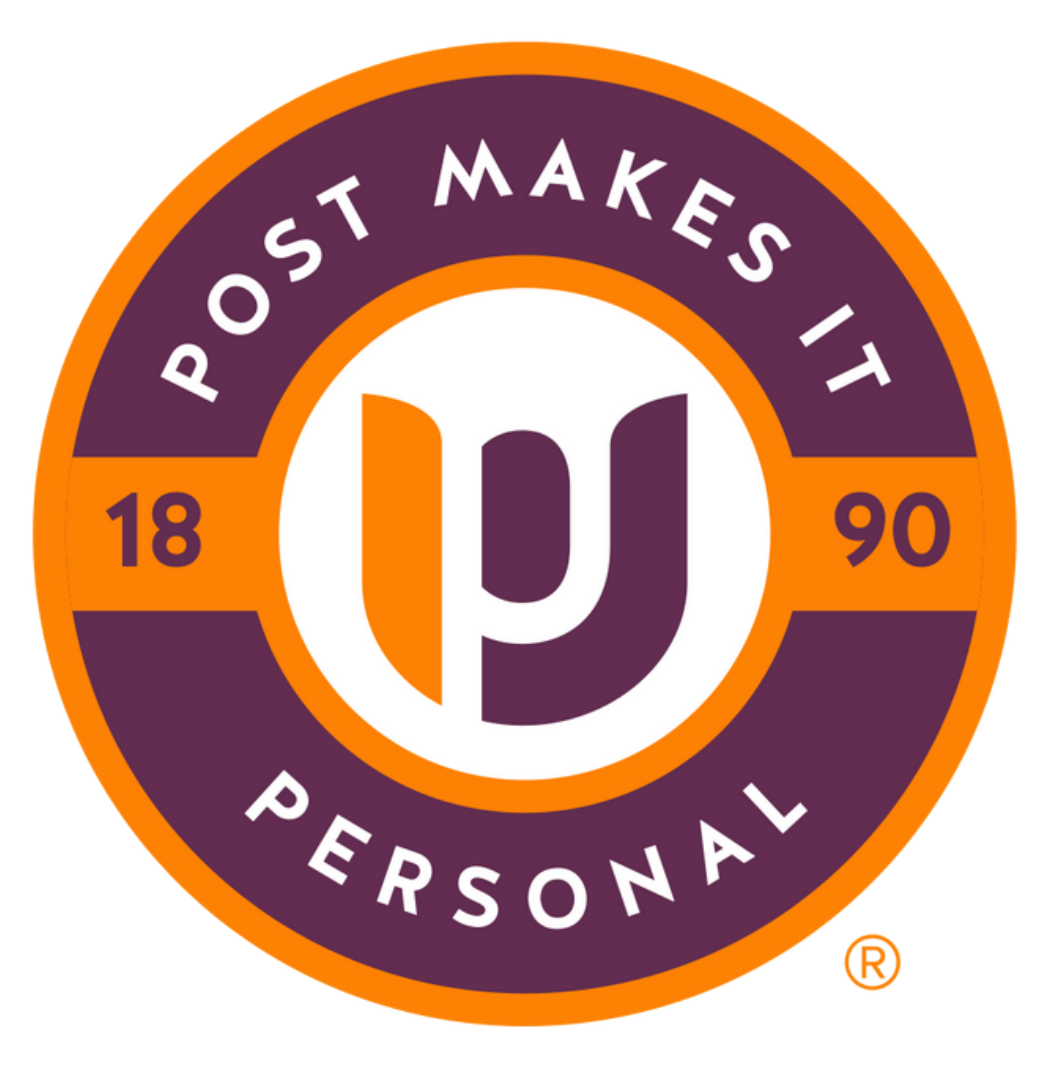

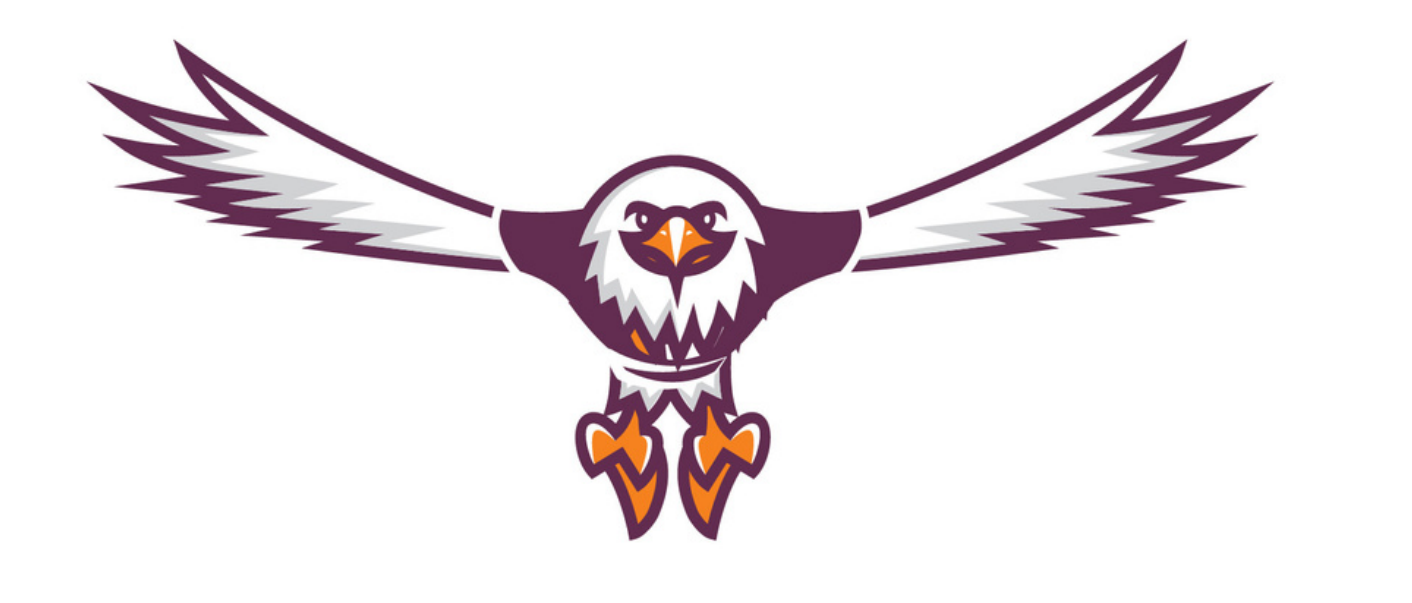

# **Welcome to the Post** University family! This guide<br>will help you obtain your<br>Digital Student ID. Please make sure to review the requirements in addition to<br>the steps below.

- upright position
- 
- 
- 

- 
- 
- 

#### **Requirements**

• Head and face must face the camera directy with head and shoulders in view and in an

is recommended to use a neutral background and avoid using filters • Please avoid wearing a hat or head covering

unless for religious purposes

• Make sure your face is completely visible

#### **Student ID Benefits**

• Local and national discounts on stores, travel, subscriptions and more

• Visit our campus, library and dining hall

• Participate in Post Campus and Sporting Events

#### **Go to post.campusgroups.com**

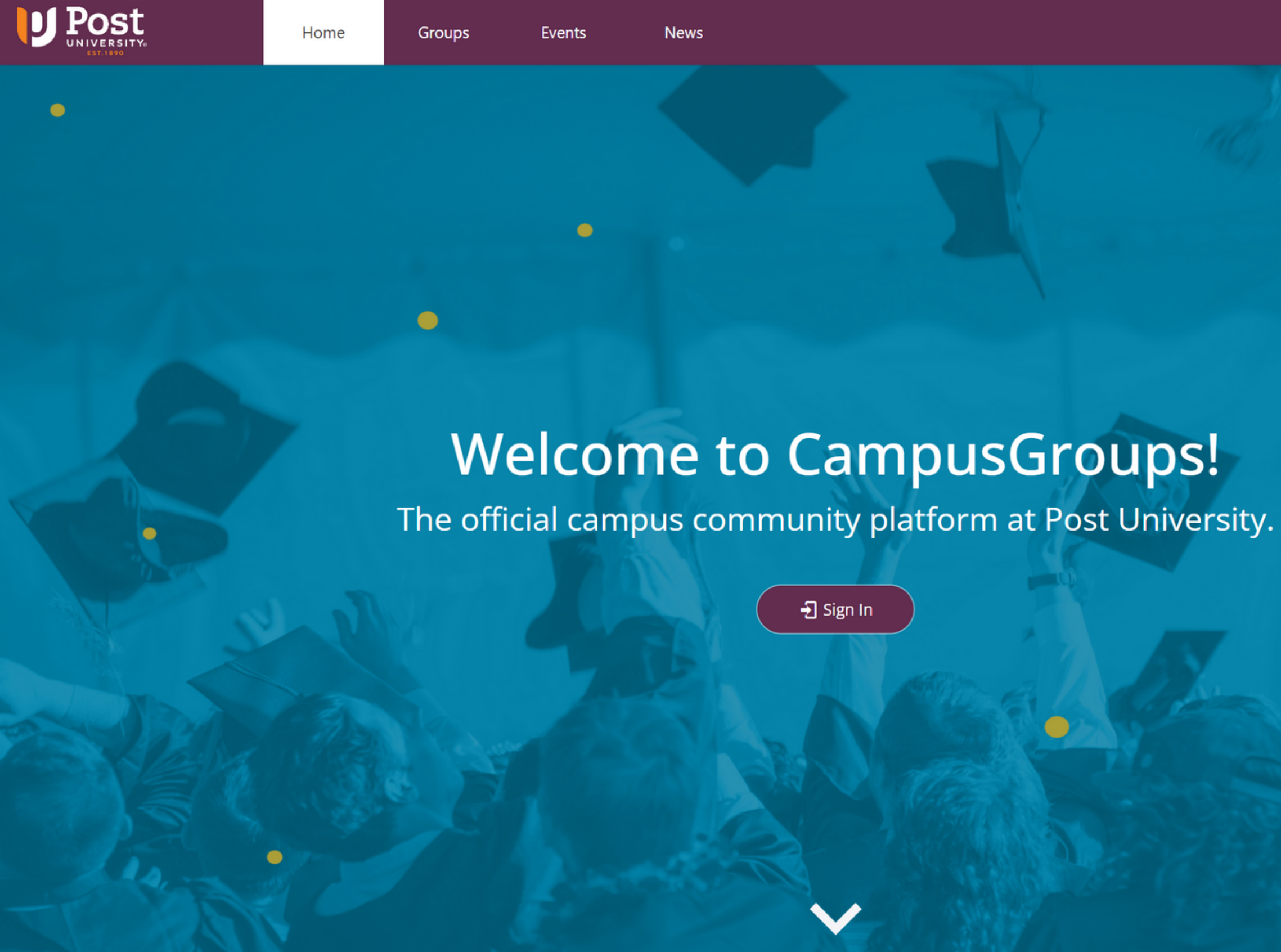

 $\overline{\mathbf{D}}$  Sign In

## Click sign in and enter your credentials (Post email and password)

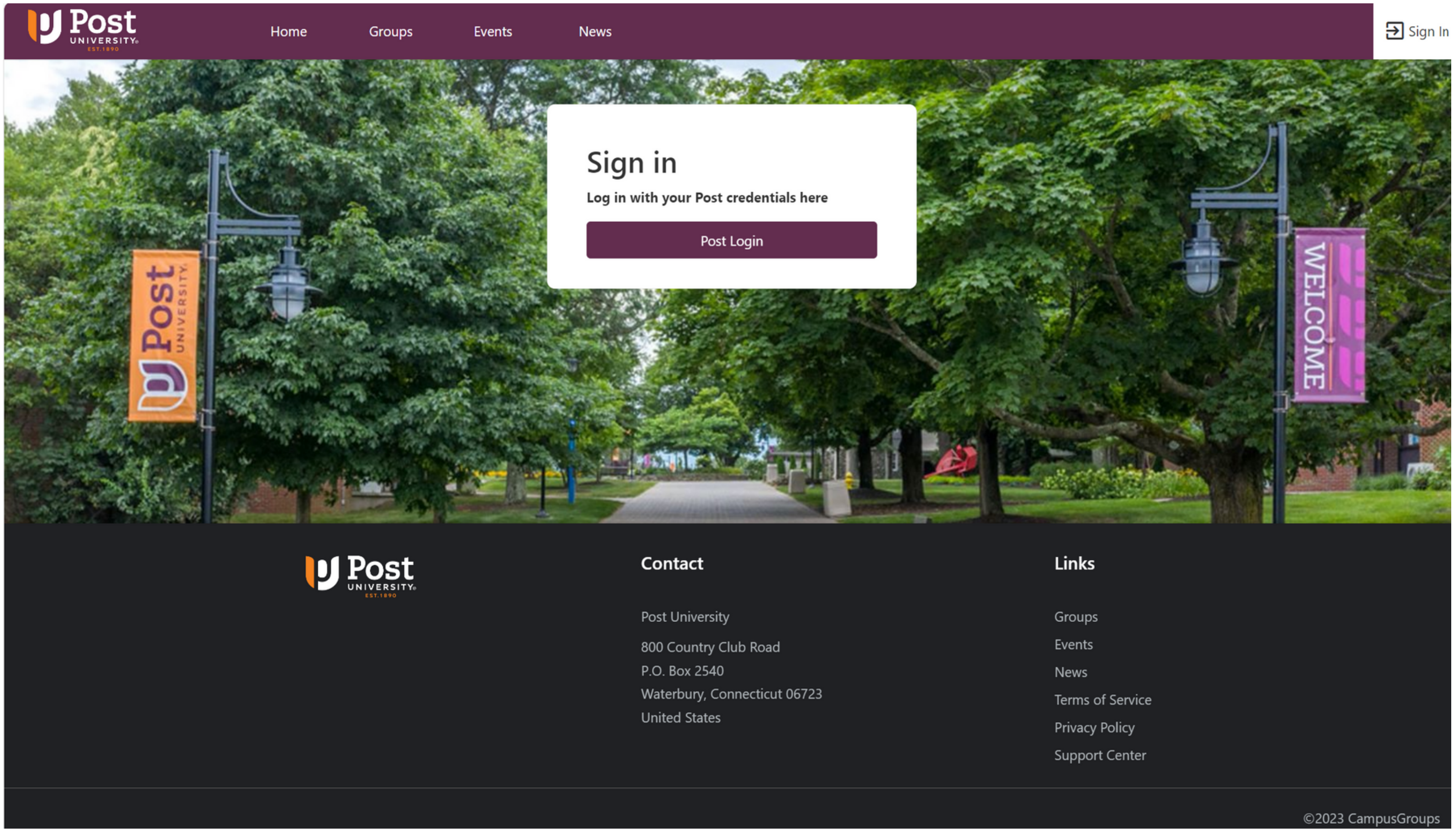

## Click your profile photo button on the top right

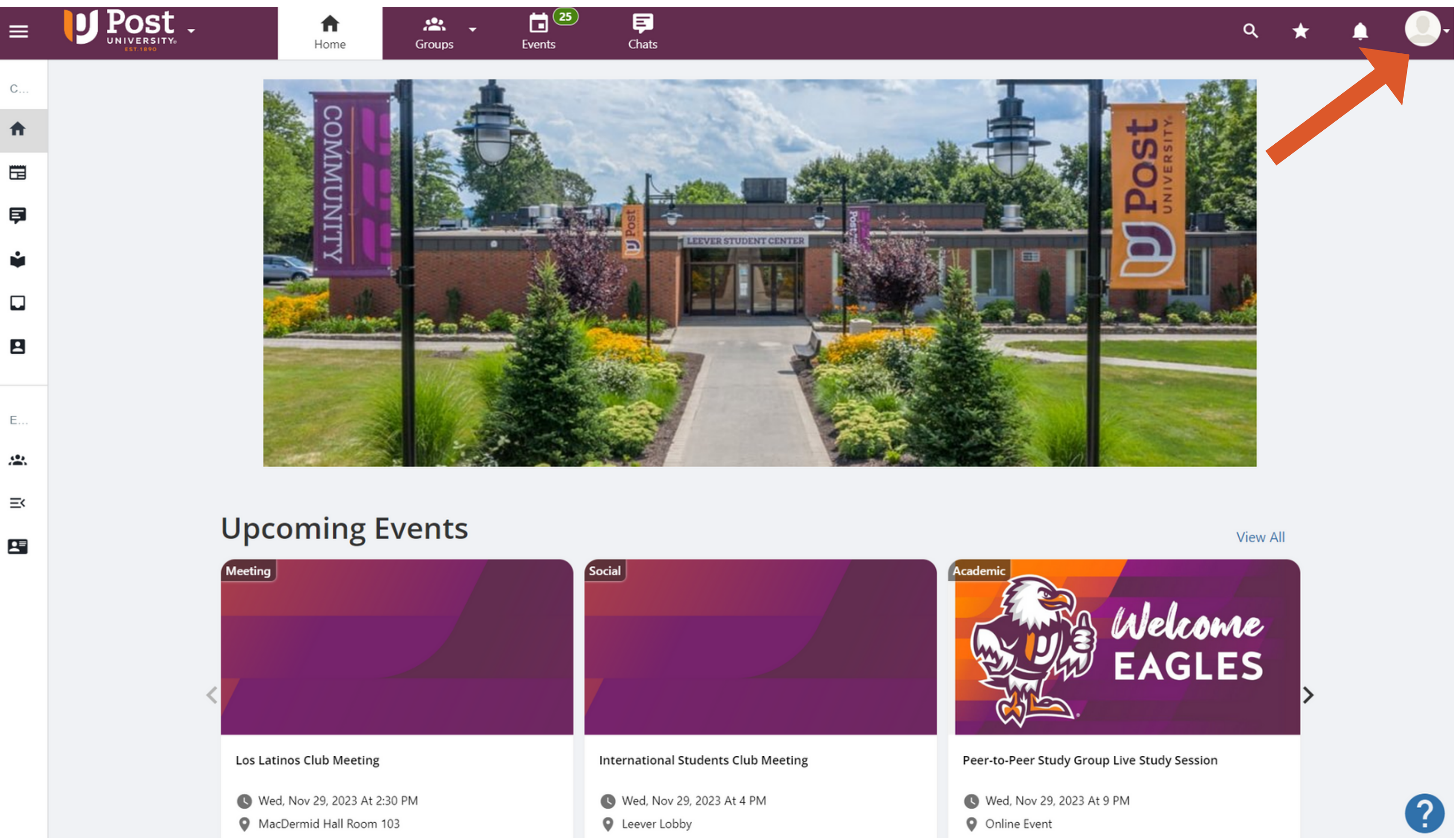

### **The dropdown will open and click "Edit Profile"**

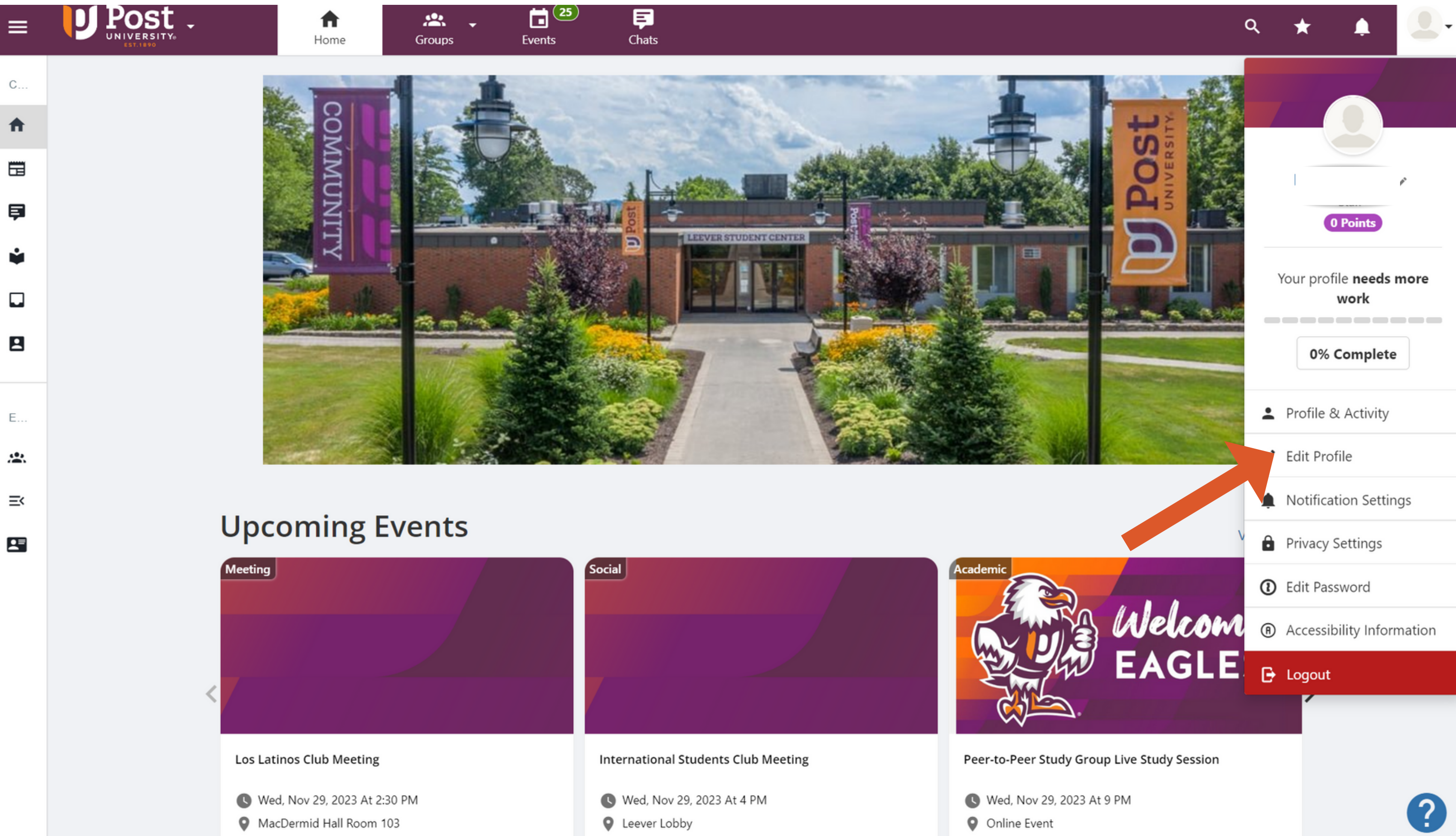

# **Under Basics, Enter in your Information**

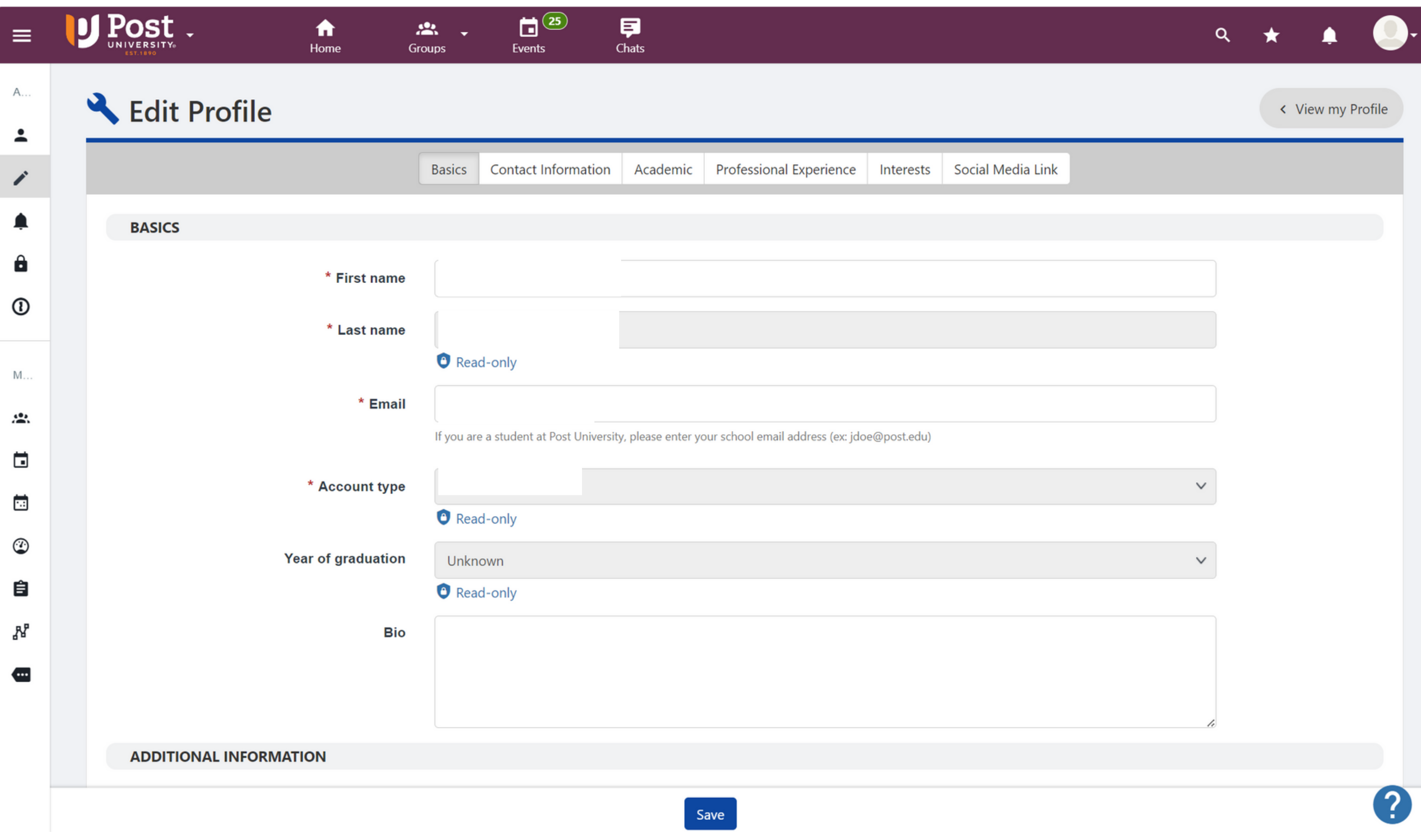

#### **On the same page, scroll down to "Photos" . Make sure to upload a professional photo meeting the requirements.**

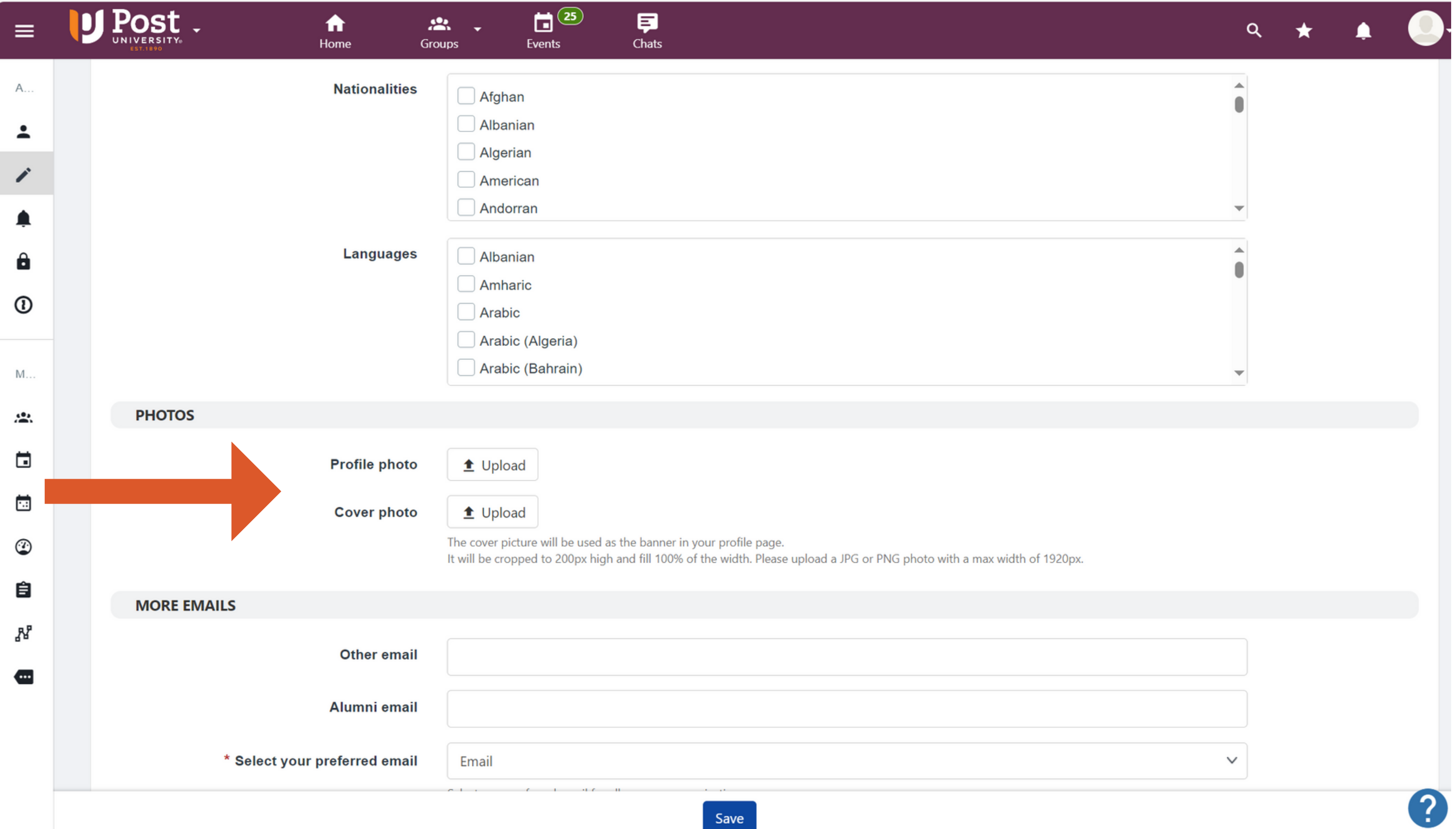

#### **Click on Academic Section and fill in the required information. Be sure to click "Save" at the bottom.**

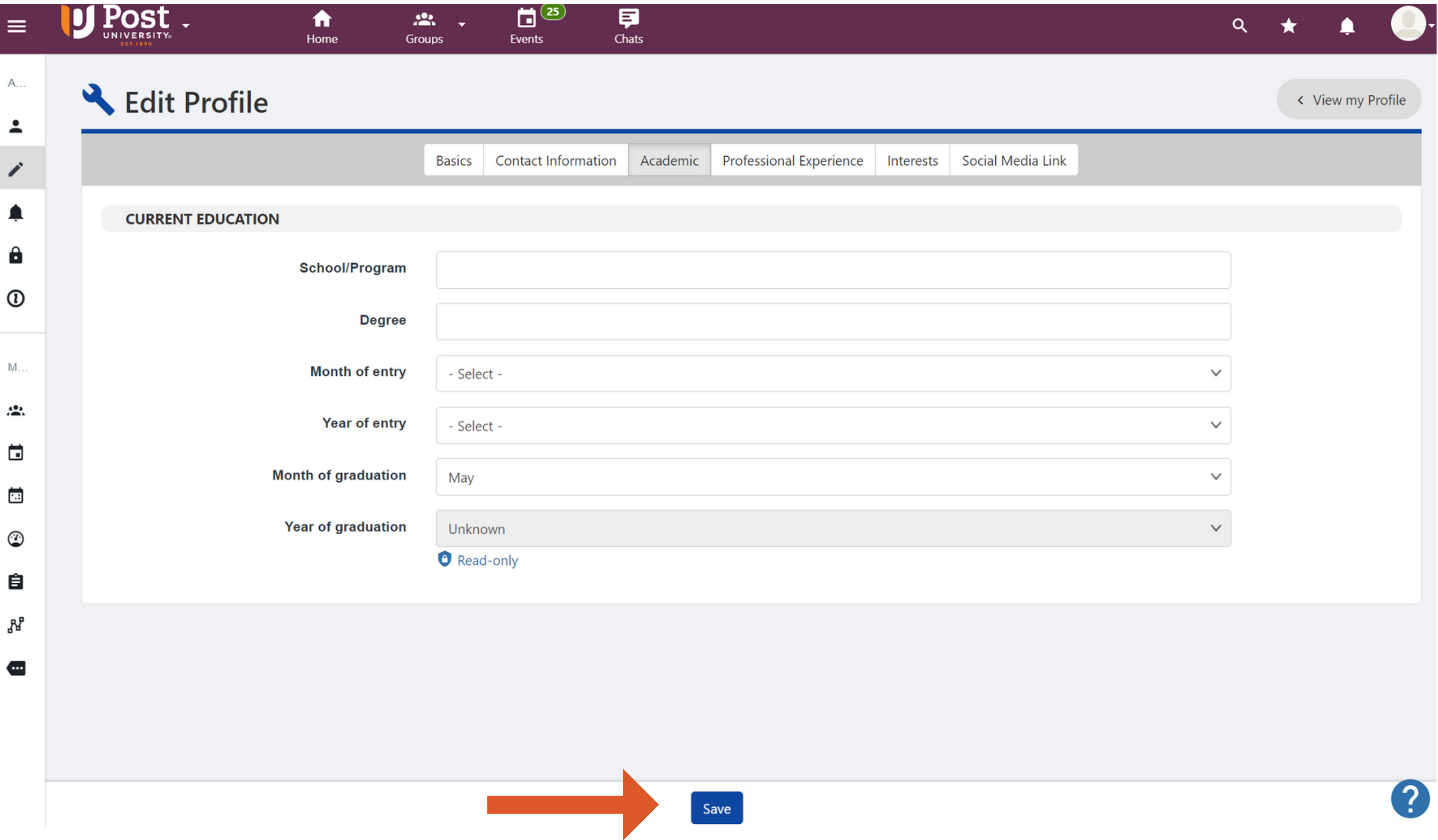

## Return Home, Click the Three Lines at the top, and visit "ID Card"

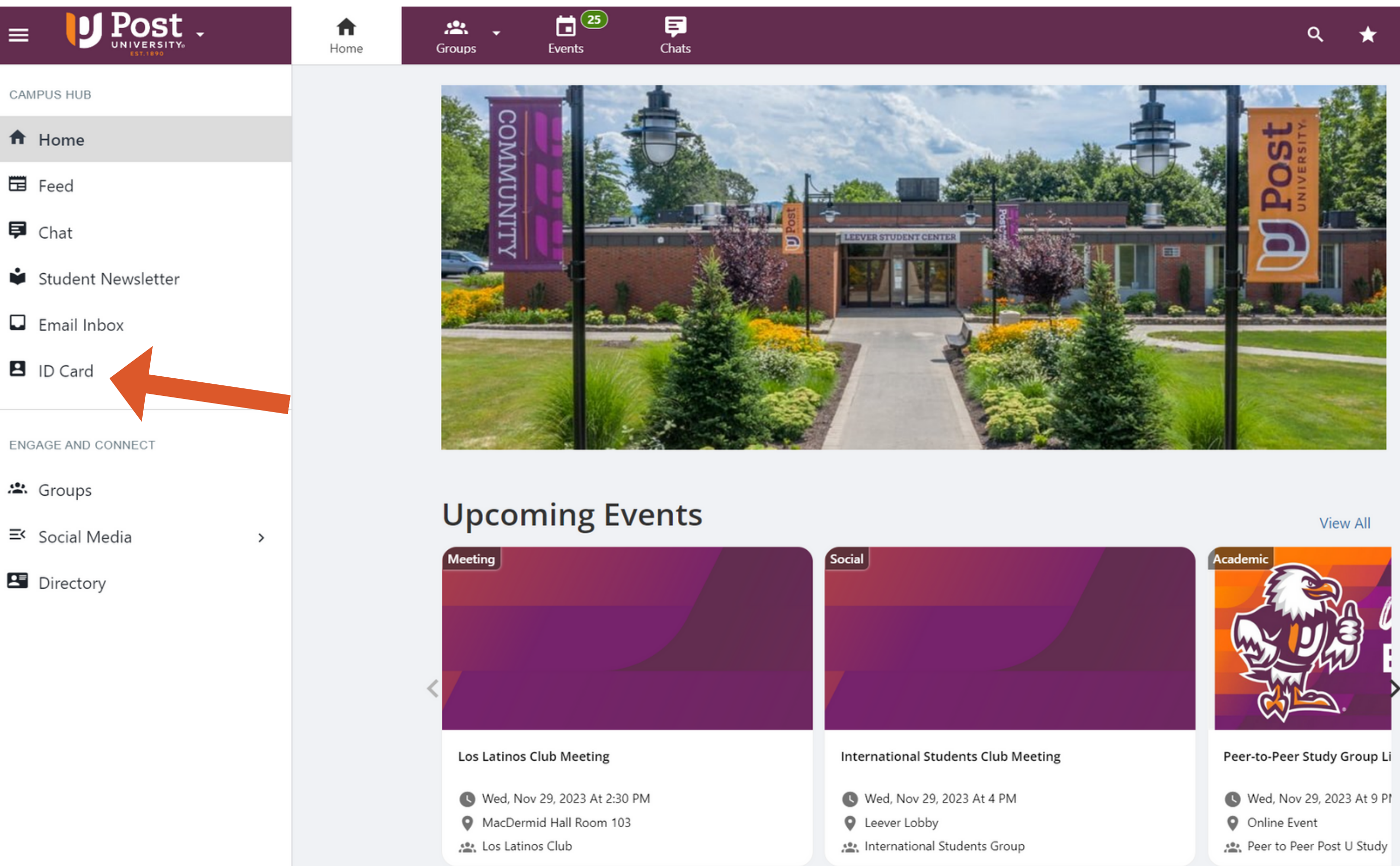

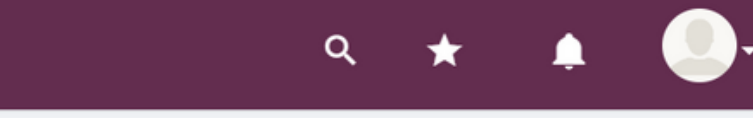

- 
- 
- 

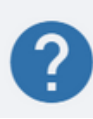

## **Here you will find your Student ID Card**

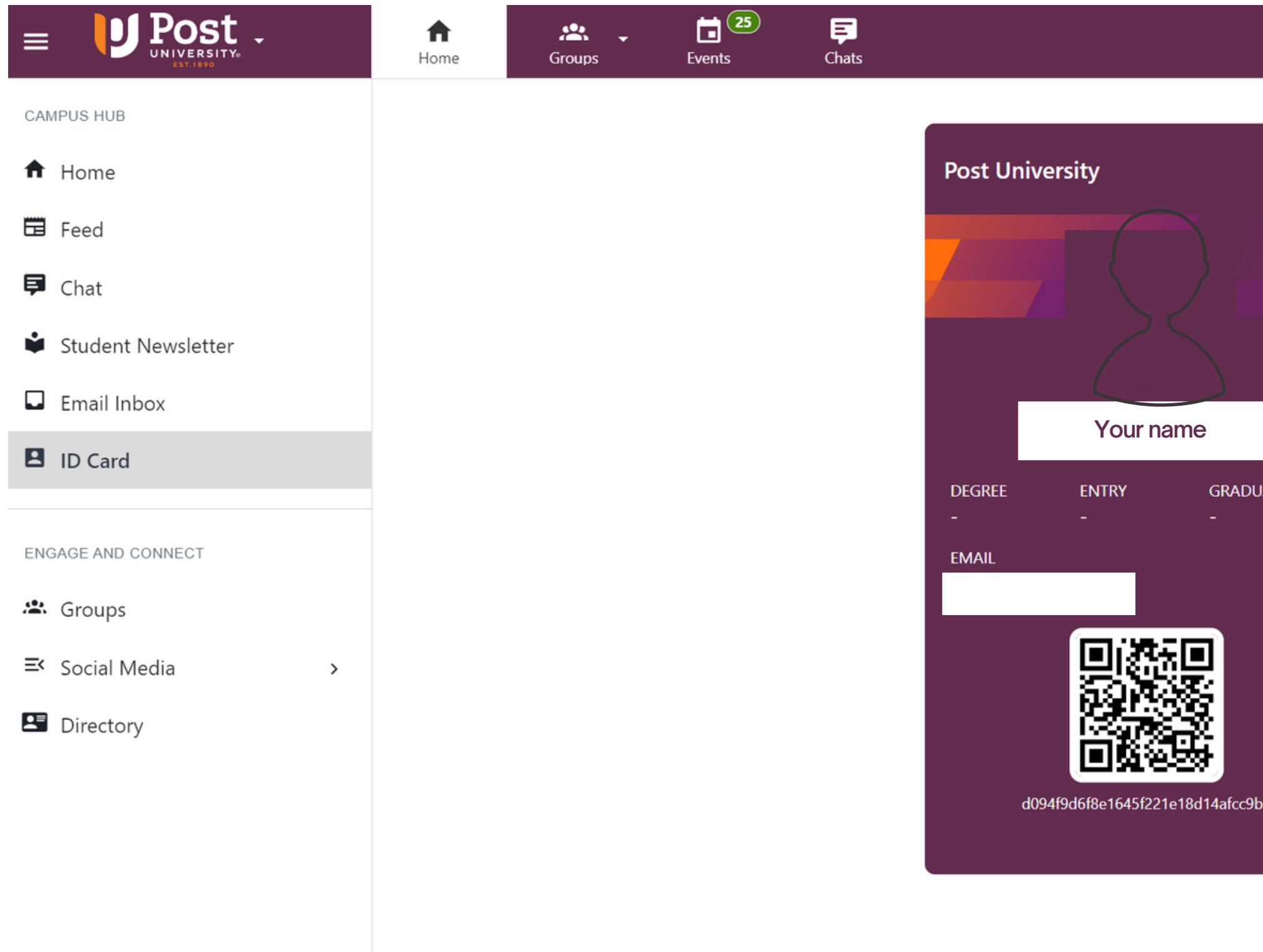

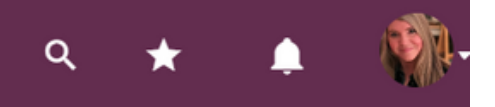

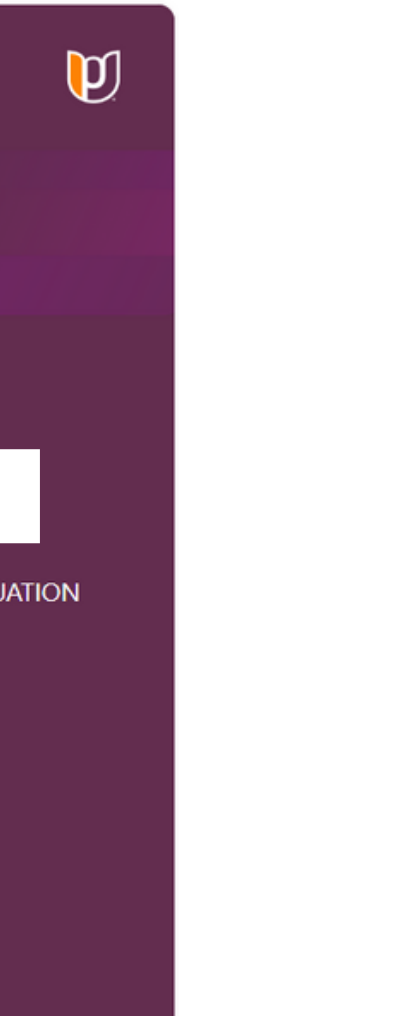

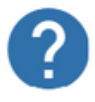

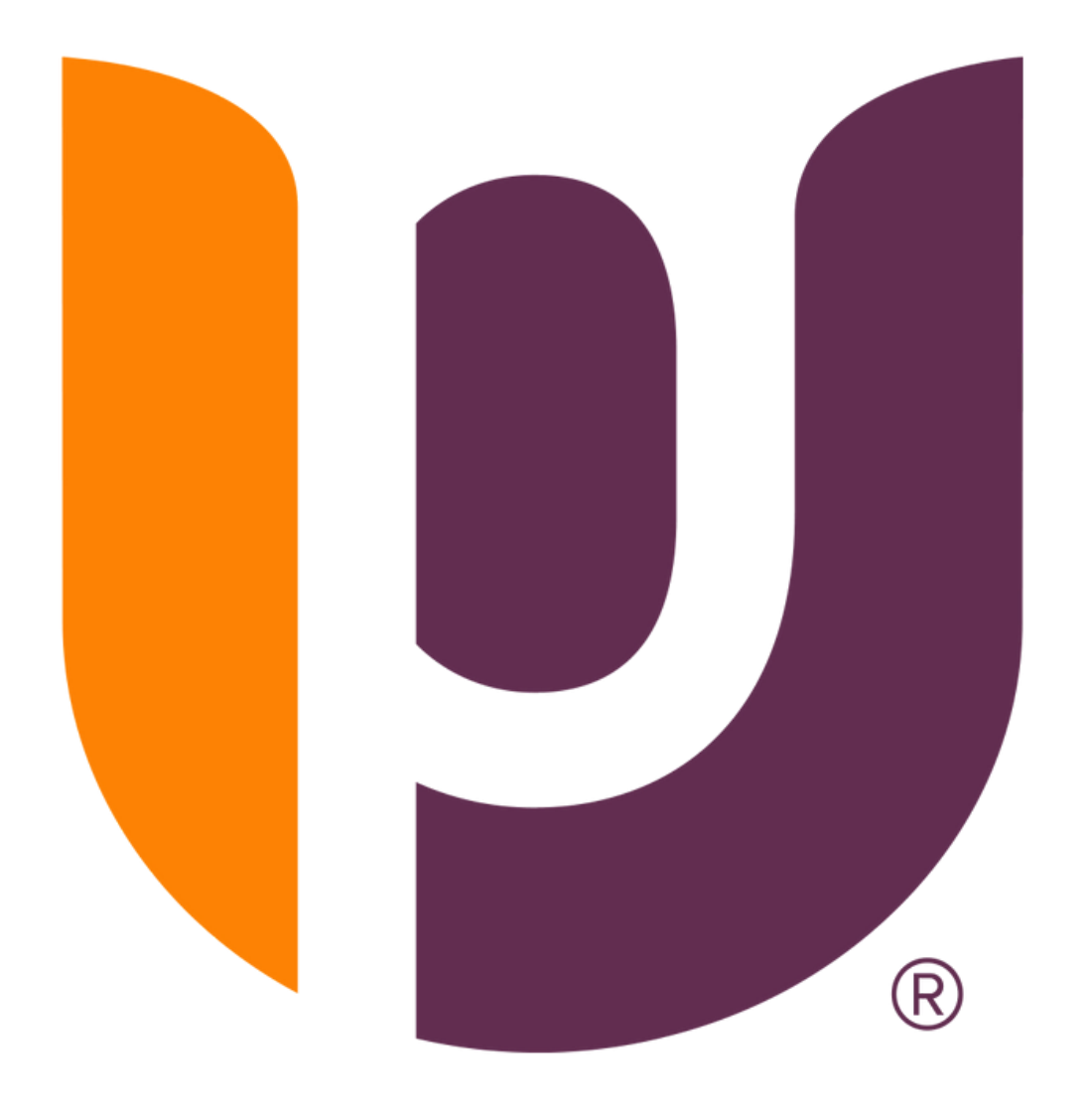

# **Congratulations on completing another step towards your educational journey!**